Below are steps to access your completed courses in US Soccer. The last screenshot is what the end result should look like.

**STEP 1**: log in to <a href="https://learning.ussoccer.com/">https://learning.ussoccer.com/</a> view the homepage

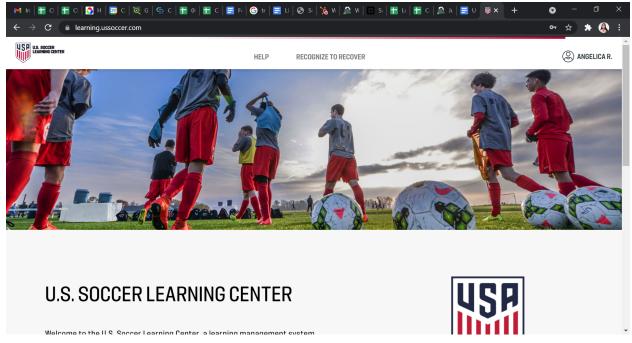

STEP 2: scroll down to and click "coach education"

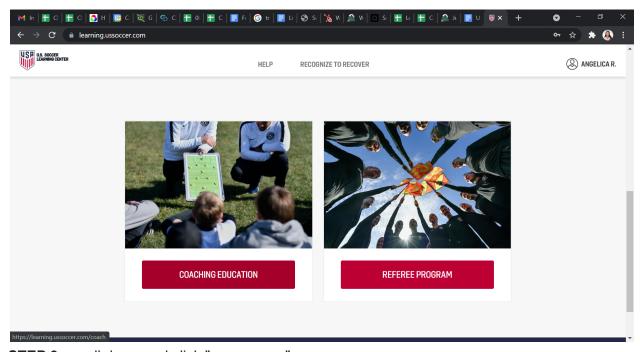

STEP 3: scroll down and click "my courses"

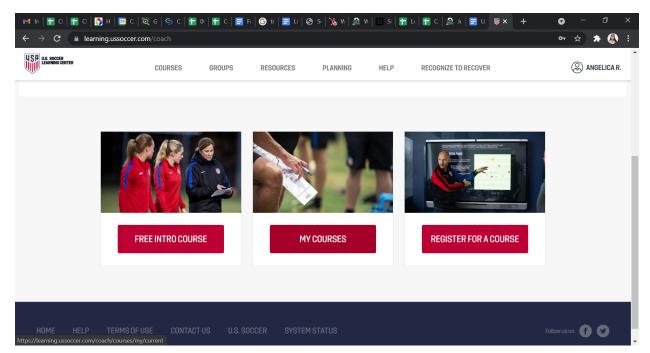

**FINAL STEP**: this is where it will show your completed courses - make sure Intro to Safe and Healthy Playing Environments shows PASSED if it says ONGOING next to it, you have not completed it.

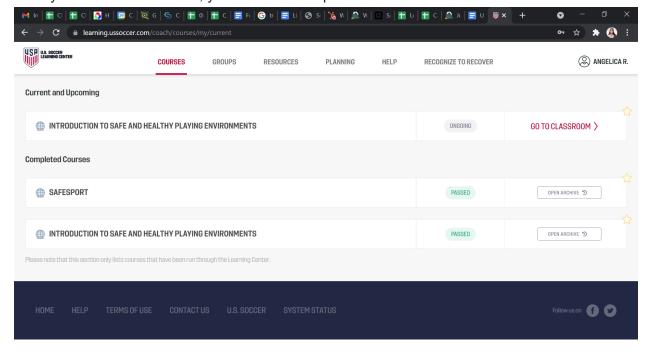

OR-----

Click on your name in the top right corner and select profile

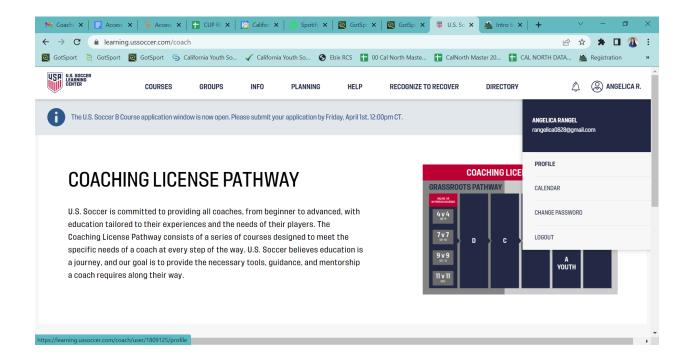

Scroll down and on the right hand side you will see under Safety Certifications all your completed courses

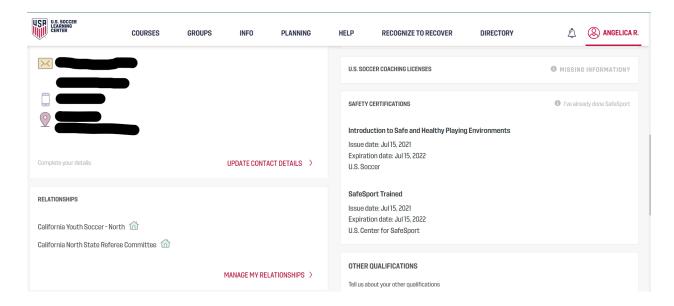